## **Использование приложения Mind Meeting**

Приложение Mind Meeting необходимо для подключения с телефона или планшета к виртуальной аудитории Mind.

Для получения доступа к приложению нужно зайти с телефона в «Среду электронного обучения iDO» и выбрать курс, в котором размещена виртуальная аудитория Mind.

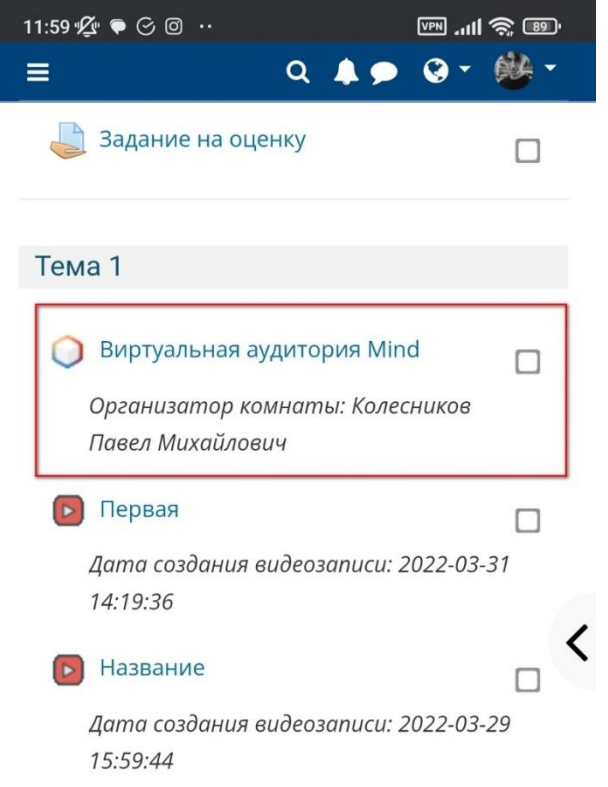

Далее Вам откроется страница «Виртуальная аудитория Mind», где будут представлены ссылки на мобильные приложения для Вашего устройства.

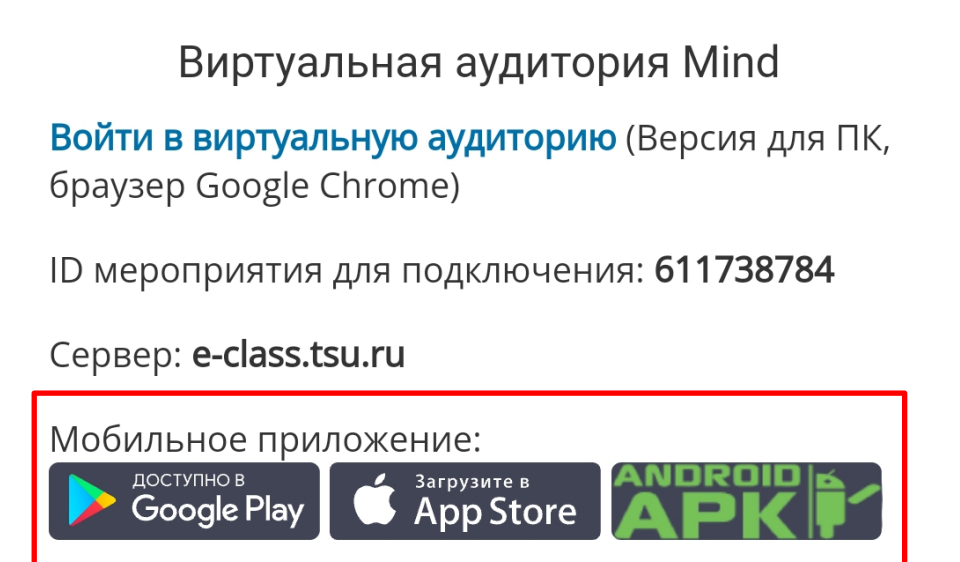

Выбираем нужную Вам ссылку и нажимаем на неё. В Google Play будет доступно приложение под названием «Mind Meeting Бизнес».

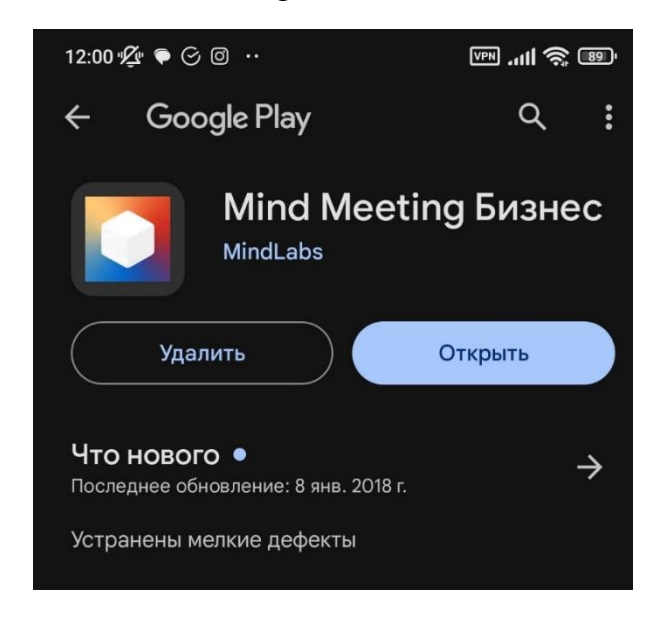

Скачиваем и нажимаем на кнопку «Открыть». Далее перед Вами откроется меню с двумя кнопками: «Присоединиться к мероприятию по ID» и «Вход в систему».

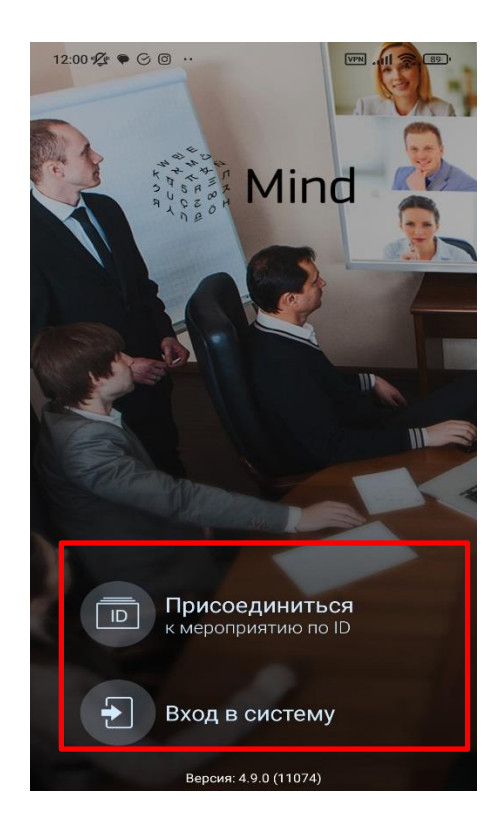

Для подключения к занятию в виртуальной аудитории Вам нужно нажать на первую кнопку «Присоединиться к мероприятию по ID».

После Вам откроется страница с двумя кнопками и с вводом данных для подключения. Выбираем кнопку «Гость» и вводим данные для подключения, которые Вы можете увидеть сразу после перехода по ссылке в виртуальную аудиторию Mind.

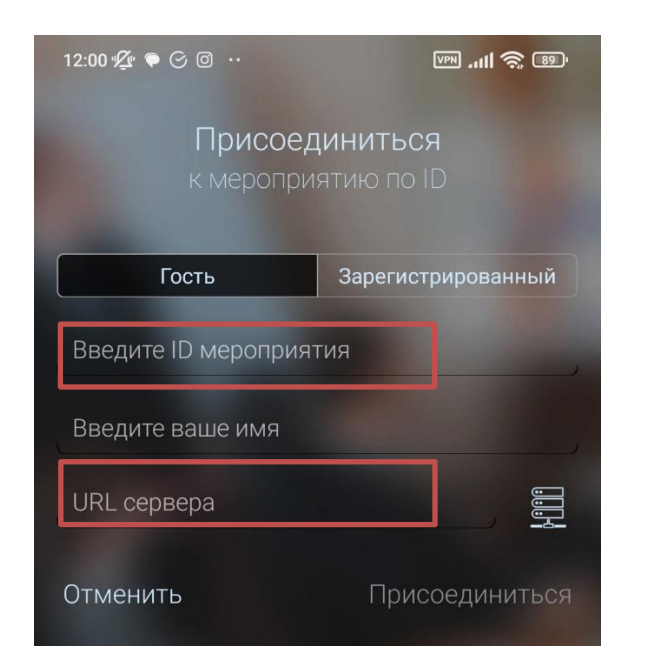

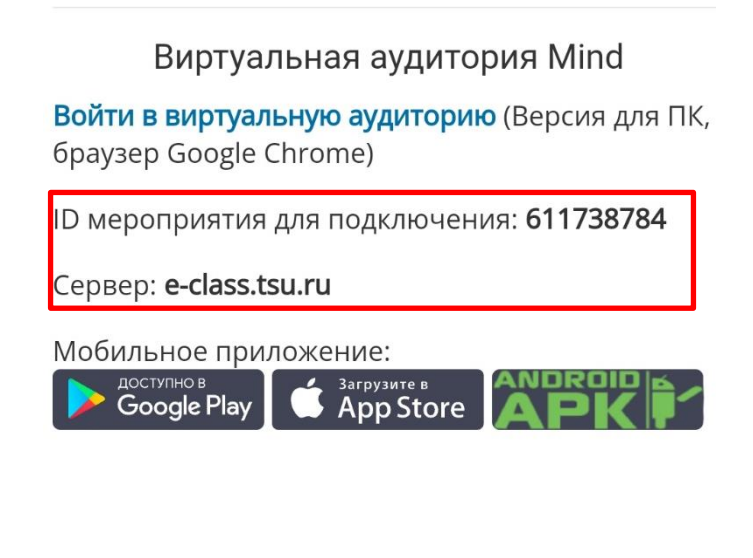

После ввода данных нажимаем на кнопку «Присоединиться».

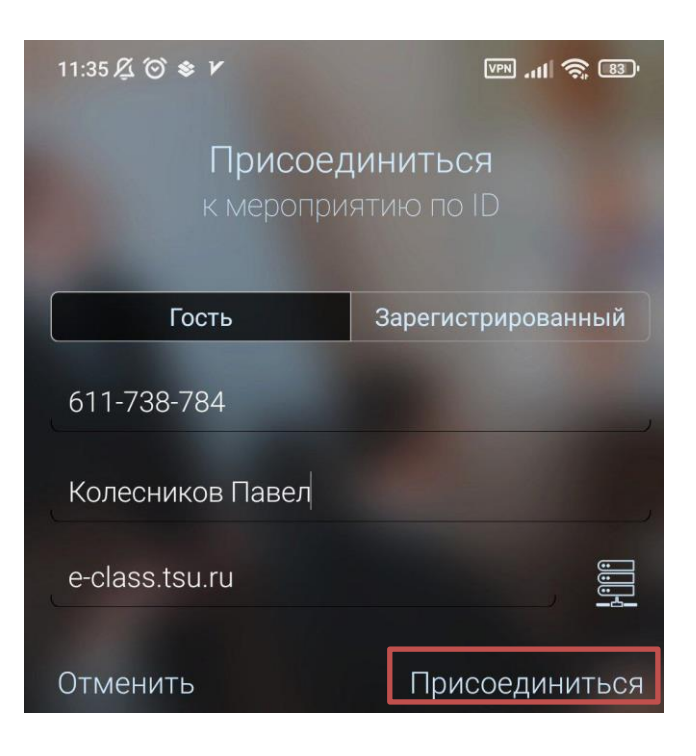

Когда установится соединение, и Вы подключитесь, то у Вас будут доступны следующие кнопки:

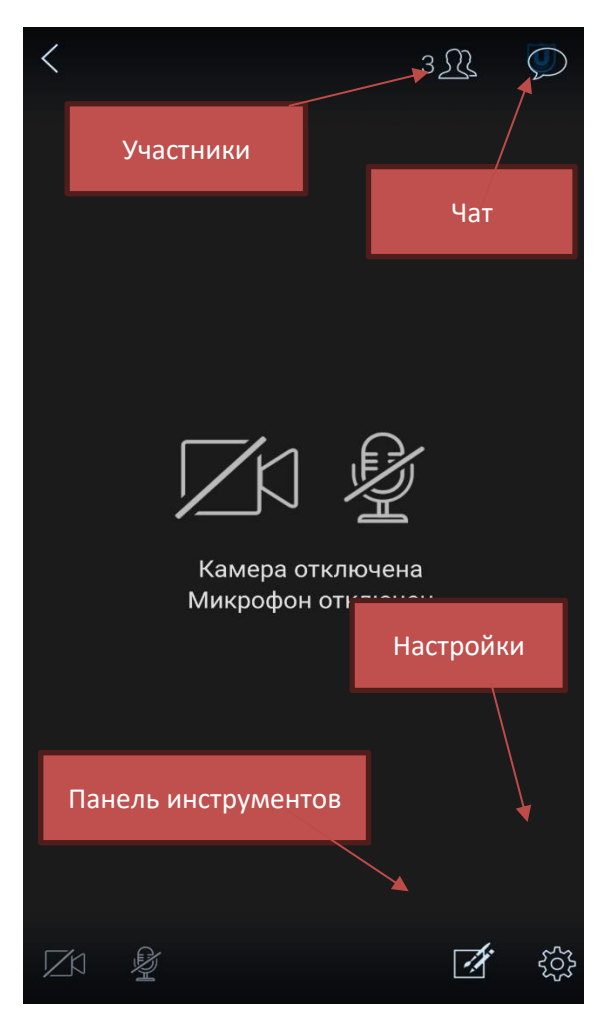

По кнопке «Панель инструментов» Вам будут доступны следующие возможности:

-скачивание и загрузка материалов (Документы);

-взаимодействие с тестами и опросами, которые запустил модератор (Опросы);

-демонстрация готовности ответить или задать вопрос (Поднять руку);

-включение записи занятия (в случае, если модератор предоставил такую возможность) (Запись).

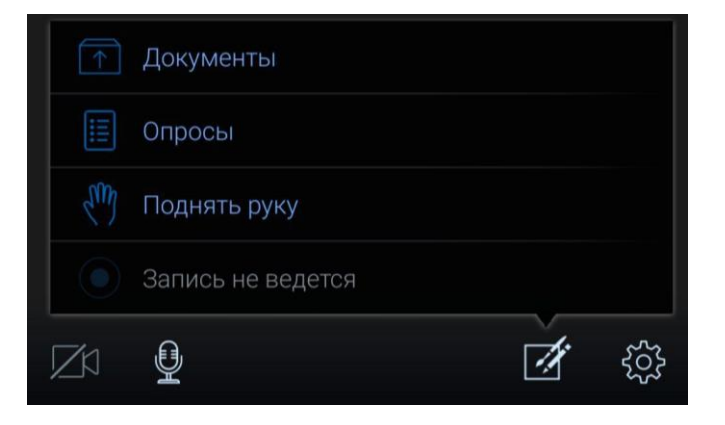